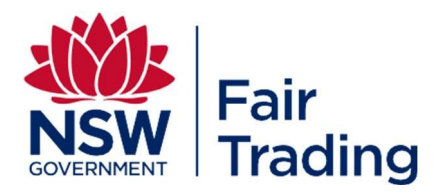

# Auditor's Guide 2022

Issued: 15 June 2022

## **Contents**

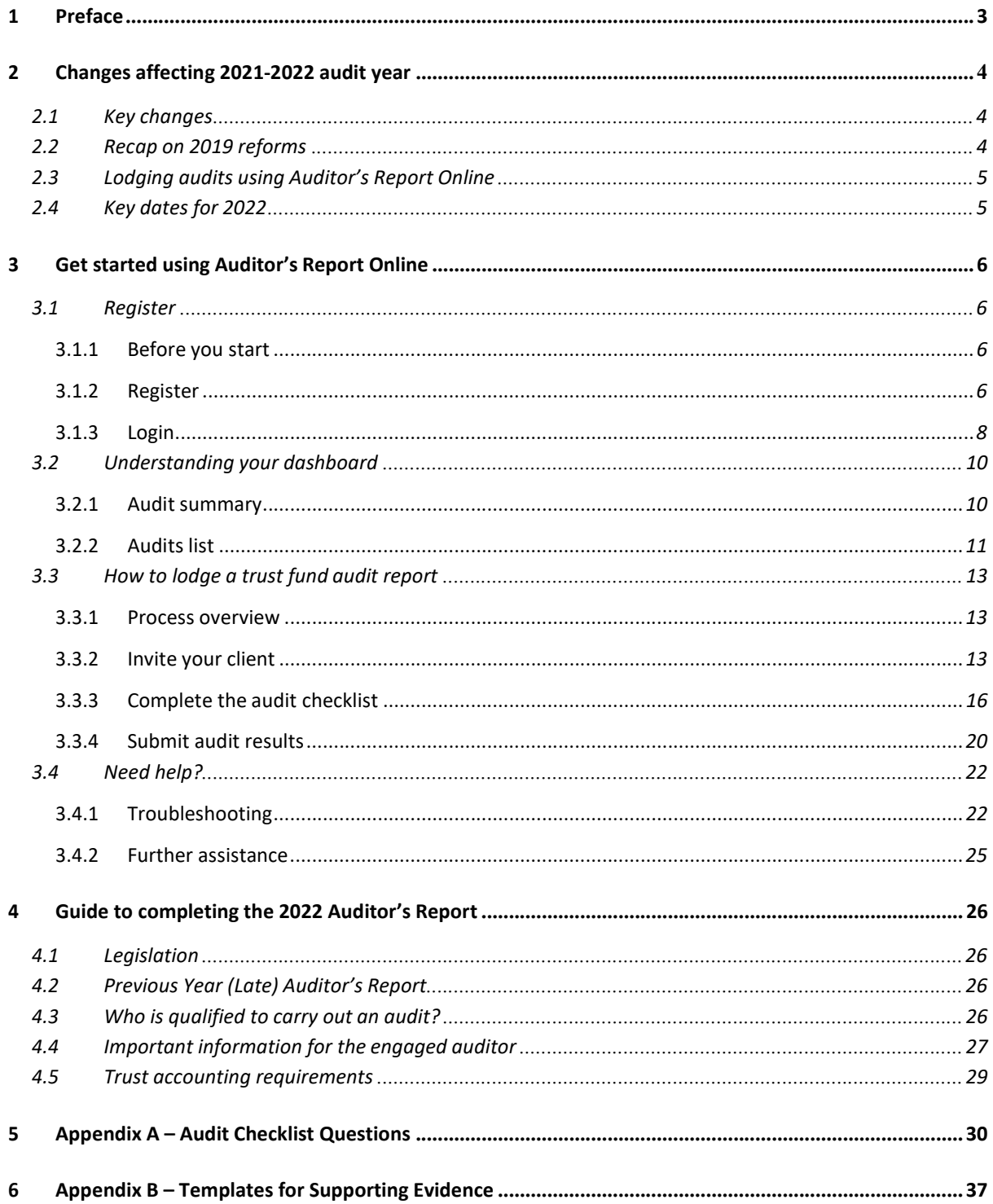

## **PREFACE**

#### Purpose

This publication intends to contain all information required to perform and lodge a trust fund audit under the Property and Stock Agents Act 2002 and Conveyancers Licensing Act 2003.

It includes changes to legislation and the process to lodge audit reports. In future years, summary audit results from previous years may be included.

Use this guide to help understand:

- How to use Auditor's Report Online
- Trust fund auditing requirements for the 2021/2022 audit year.

#### Published by

NSW Fair Trading PO Box 972 PARRAMATTA NSW 2124 Tel: 13 32 20 www.fairtrading.nsw.gov.au

#### Disclaimer

This publication avoids the use of legal language, with information about the law summarised or expressed in general statements. The information in this document should not be relied upon as a substitute for professional legal advice.

By publishing this guideline, the State of NSW, and respective employees and agents do not incur liability (including liability by reason of negligence) to the users of the guideline for any loss, damage, cost or expense incurred or arising by reason of any person using or relying on this guideline whether caused by reason of any error, negligent act, omission or misrepresentation in the guideline.

You are still obligated to obtain and understand relevant legislation and the associated requirements. For access to legislation in force in NSW go to the official NSW Government website for online publication of legislation at www.legislation.nsw.gov.au.

#### Copyright Information

Copyright © State of New South Wales through NSW Fair Trading, 2022

You may copy, distribute, display, download and otherwise freely deal with this information provided you attribute NSW Fair Trading as the owner. However, you must obtain permission from NSW Fair Trading if you wish to 1) modify, 2) charge others for access, 3) include in advertising or a product for sale, or 4) obtain profit, from the information.

Parties who wish to re‐publish or otherwise use the information in this publication must check this information for currency and accuracy prior to publication. This should be done prior to each publication edition, as NSW Fair Trading guidance and relevant transitional legislation frequently change.

## 2 CHANGES AFFECTING 2021/2022 AUDIT YEAR

## 2.1 KEY CHANGES

There are no changes to trust account auditing requirements in 2022. Real estate and conveyancer trust fund audit results must be lodged with NSW Fair Trading through the Auditor's Report Online portal.

Some enhancements have been made to the portal based on auditor feedback. When using the portal this year, you will be able to:

- Download a pdf version of an audit for printing or saving before submission
- Delete an invitation request that has not been authorised
- 'Abandon' an audit that is 'In progress'
- Select multiple reasons for a negative response
- Enter comments as part of supporting documentation
- Search for an audit in your dashboard
- Update some of the client's details under 'Invite Prior Year Client'
- Invitation request email now include client's details

## 2.2 NEW TO THE PORTAL

Auditor's Report Online portal was introduced in July 2019.

If this is your first time you are using Auditor's Report Online, please read through this guide before starting an audit.

Please also refer to information from the NSW Fair Trading webpage 'Trust Account Auditors'.

https://www.fairtrading.nsw.gov.au/trades-and-businesses/business-essentials/trust-account-auditors

If you still unable to find an answer to your query after perusing this guide and Fair Trading webpage, you may write to Fair Trading Audits at audits@customerservice.nsw.gov.au

#### 2.3 LODGING AUDITS USING AUDITOR'S REPORT ONLINE

Before you start – you must REGISTER to use Auditor's Report Online

Already registered? Use your username and password from last year. If you have changed employment or have a new email address, you will need to register again with your new details.

Not registered? Go to NSW Fair Trading's website page for auditors and follow the prompt to register for Auditor's Report Online. You will be asked to enter some basic details, your email address and a password. Once your login is set up you will be able to use it for all your audits.

Once registered, login to Auditor's Report Online and follow these 3 simple steps to submit an Auditor's Report:

- 1. Obtain permission from your client to submit an Auditors' Report on their behalf
	- Send an invitation to the licensee via Auditor's Report Online. Invite them by setting up some basic client and trust account details and request their authorisation
	- A Client Information Form is available on NSW Fair Trading's webpage for auditors. You may download and send the form to your clients if you wish to collect the required information before you conduct the audit
- 2. Complete the checklist
	- Enter responses to the trust fund auditing requirements checklist by answering Yes, No or Not Applicable to defined questions. You will be asked to attach supporting documents or choose from a list of reasons for a negative response
- 3. Submit report
	- Review your responses, complete a declaration and submit the report to NSW Fair Trading. Breaches to legislation will be calculated from your checklist responses.

You will find out more about these key steps in section 3 Get started using Auditor's Report Online.

## 2.4 KEY DATES FOR 2022

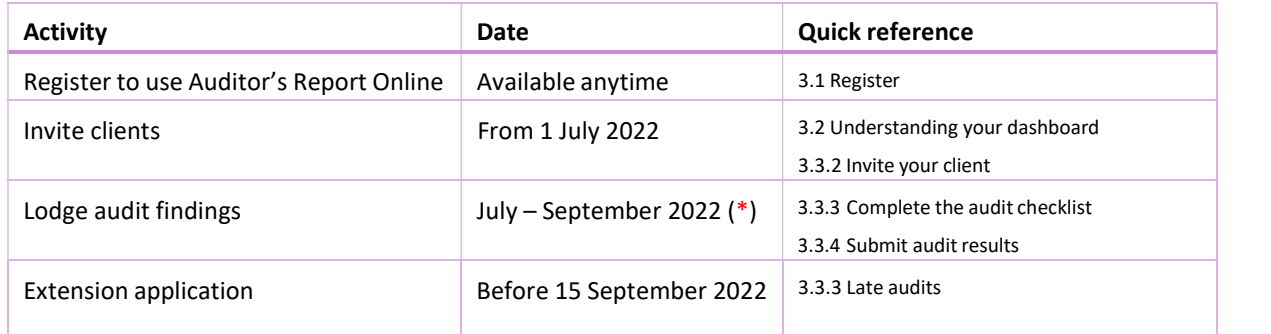

(\*) The due date to submit 2022 audits is 30 September 2022.

## 3 GET STARTED USING AUDITOR'S REPORT ONLINE

## 3.1 REGISTER

## 3.1.1 BEFORE YOU START

Before starting the registration process, you should:

- 1. Have internet access and a recent version of Chrome, Firefox, Safari or Microsoft Edge browser installed
- 2. Have your professional affiliation and business details handy
- 3. Choose the email address you wish to use. You will use this email address to login to Auditor's Report Online and receive notifications related to audits. It is important that you use your own email address and not a shared email inbox.

#### 3.1.2 REGISTER

To register for Auditor's Report Online, go to NSW Fair Trading's website page for auditors and choose the option Go to Auditors Report Online.

The login page for Auditor's Report Online will be displayed:

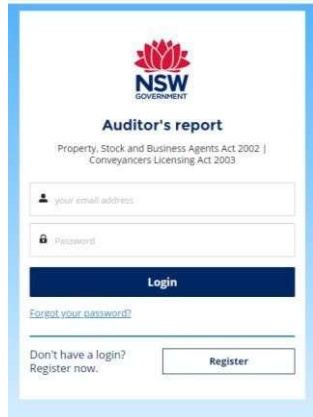

Choose the Register button in the bottom right hand corner of the login page.

The Register for an account page will be displayed:

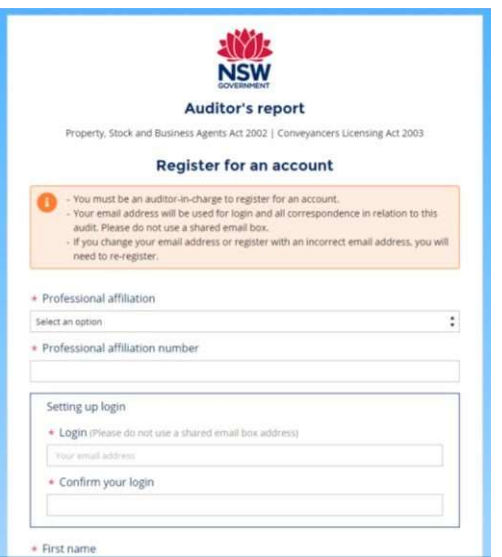

Note the information displayed in the warning box:

- You must be an auditor-in-charge to register for an account.
	- Your email address will be used for login and all correspondence in relation to this audit. Please do not use a shared email box.
		- If you change your email address or register with an incorrect email address, you will need to re-register.

Enter all required information. Scroll down the page to see all required information, terms and conditions and the declaration.

Click or tap in the Declaration check box to confirm that all information you have entered is correct and that you accept the terms and conditions.

Choose the Register button. The Register button will only become enabled if all information is valid and the Declaration checkbox is ticked.

To return to the Login page, choose the Back to login button, or close the browser tab.

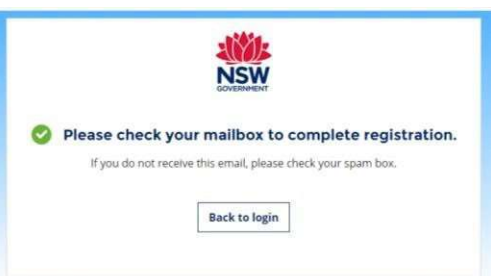

Go to your email inbox and open the email from audits@customerservice.nsw.gov.au with subject 'Welcome to Auditor's Report Online'. Please also check your spam or junk folder.

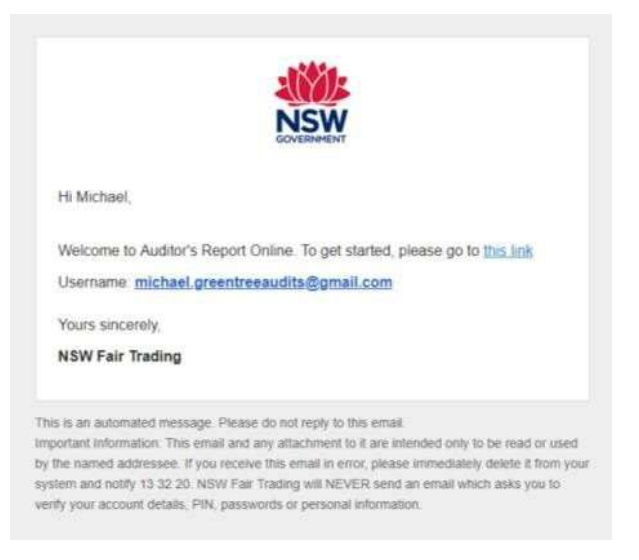

Follow the prompts to set your password (click on the phrase 'this link' within the email). The Change Password button will become enabled if you have successfully entered and confirmed a valid password. Choose the Change Password button to complete the registration process.

You will be taken to Auditor's Report Online and should see the Auditor dashboard page. Go to section 3.2 Understanding your dashboard to learn more about the dashboard.

#### **Tips**

- To directly access the registration page, go to www.audit.fairtrading.nsw.gov.au/eaudit
- You only need to register for Auditor's Report Online once. You can use your same login details each year.
- If you change companies, you will need to register again using your new email address and new work details.

## 3.1.3 LOGIN

To login to Auditor's Report Online, go to NSW Fair Trading's website page for auditors and choose the option Go to Auditors Report Online.

The login page for Auditor's Report Online will be displayed:

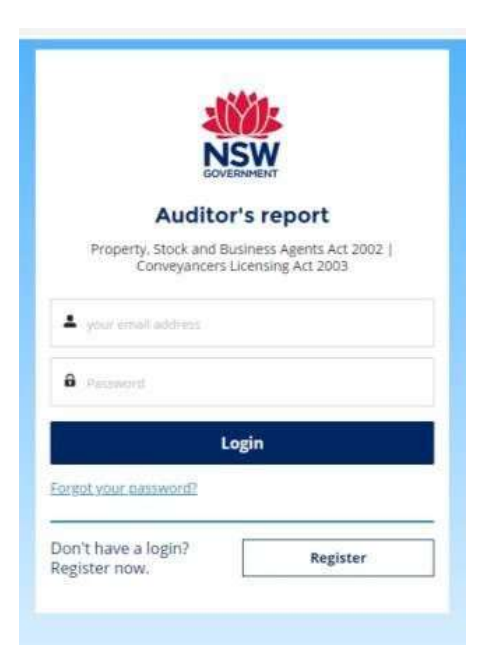

Enter your Username and Password that you used during registration and choose the Login button.

The Auditor dashboard page will be displayed. Go to section 3.2 Understanding your dashboard to learn more about the dashboard.

#### Tips

- To directly access the login page, go to www.audit.fairtrading.nsw.gov.au/eaudit
- Your Username is the email address that you entered when you registered to use Auditor's Report Online. If you are not sure of the address that you used, find the email that was sent to you when you registered.
- Don't forget to Log out when you have finished using Auditor's Report Online.

#### 3.2 UNDERSTANDING YOUR DASHBOARD

The Auditor dashboard is where you will view and access all audits that you have started.

Before you invite your clients, you should familiarise yourself with the Auditor dashboard.

#### 3.2.1 AUDIT SUMMARY

The top section of the dashboard displays a summary showing how many audits you have in each status:

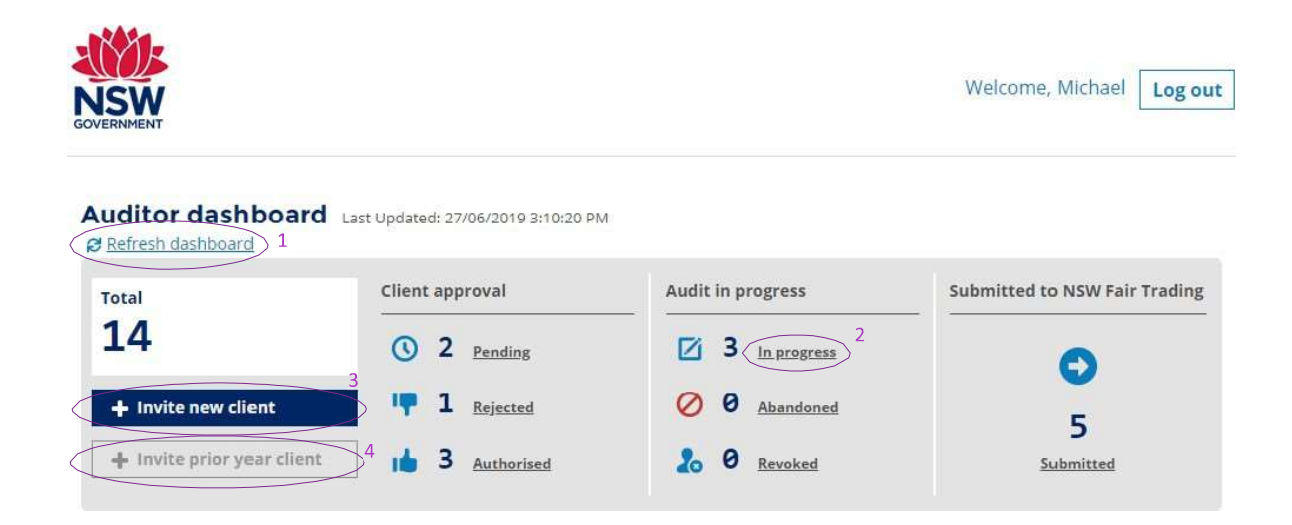

#### Features in the audit summary section include:

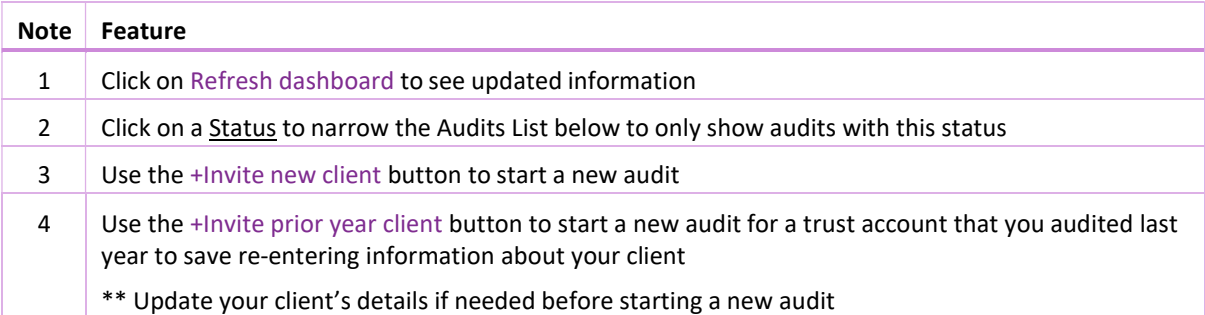

#### 3.2.2 AUDITS LIST

The bottom section of the dashboard displays a list showing each audit that you have started for this audit year:

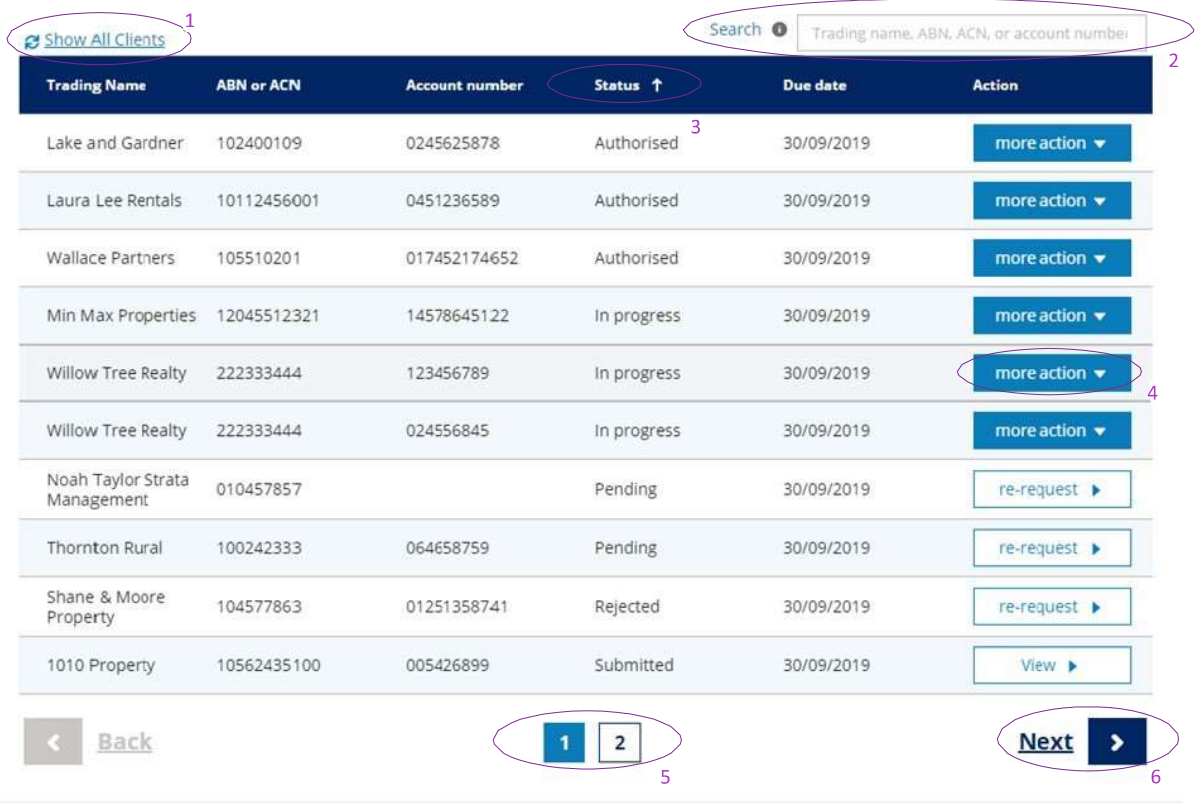

Copyright © NSW Government - Fair Trading | Disclaimer

#### Features in the audits list section include:

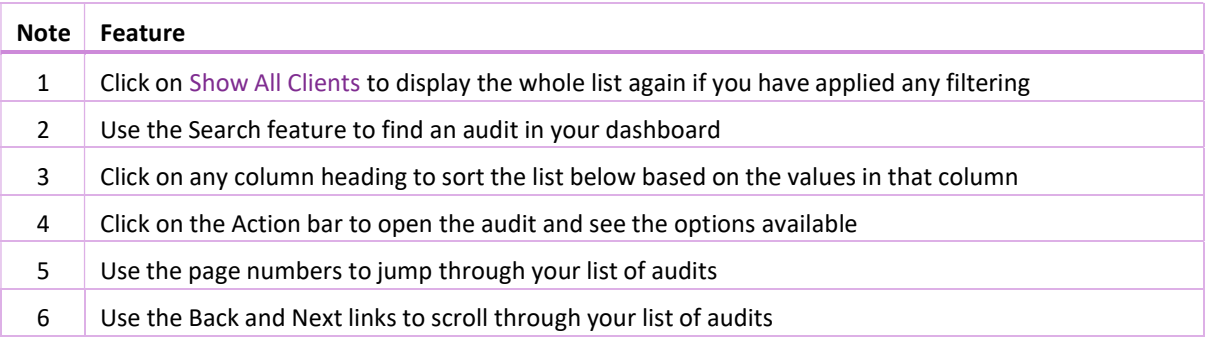

#### ACTIONS AVAILABLE

From the dashboard you can:

Start a new audit – choose the +Invite new client button or the +Invite prior year client button in the top left section of the dashboard. Refer to 3.3. How to lodge a trust fund audit report for further information.

Action an existing audit – choose the Action button on the right side of the audit. The actions available to you depend on the status of the audit. If the audit has:

- Not yet been authorised by your client, you can:
	- Resend the request to them. If required, you can change the licensee's name and the email address before resending
	- Delete the audit
- Been authorised by your client, you can:
	- Commence the audit checklist. You will be led through a series of checklist questions
	- Complete a checklist that you have already started.
	- Abandon the audit. Choose this action if you do not intend to complete the audit. Refer to section 3.3.3 Abandoned Audits
	- Request an extension Choose this action if you will not be able to complete the audit before the due date. Refer to section 3.3.3 Late Audits
- Already been submitted to NSW Fair Trading, you can:
	- View the audit report you will be able to step through each checklist item and see the response, attachments and summary of breaches
- Been abandoned, you cannot do any further action.

#### **Tips**

- You are the only person with access to the information displayed on your dashboard. It cannot be shared with other auditors or staff in your organisation.
- When you are ready to enter a new audit, choose the +Invite new client button or the +Invite prior year client button.
- When you want to continue with an audit you have already entered, find the audit in the list and choose the Action button displayed on the right‐ hand side.
- Go to section 3.3 How to lodge a trust fund audit to find out more about obtaining your client's permission, completing the checklist and submitting a trust fund audit.

#### 3.3 HOW TO LODGE A TRUST FUND AUDIT REPORT

#### 3.3.1 PROCESS OVERVIEW

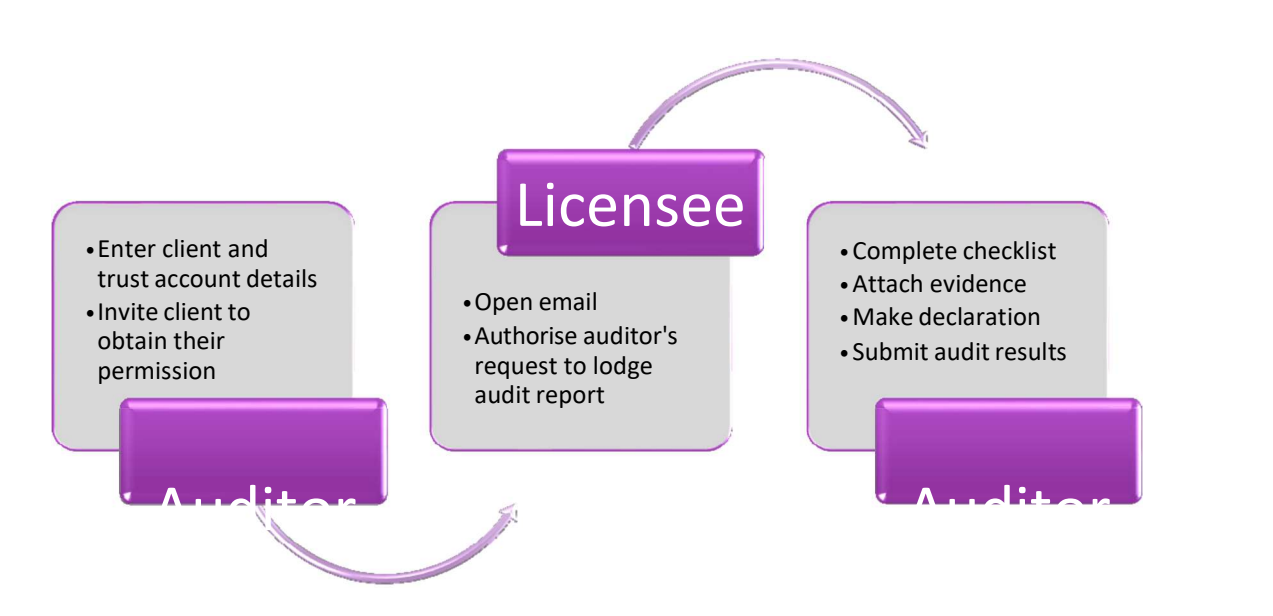

To start an audit, enter details about your client and the trust account to be audited into Auditor's Report Online.

Your client will receive an email requesting their permission for you to submit an auditor's report on their behalf to NSW Fair Trading. The email contains a link for them to go to a web page where they can authorise or reject your request.

Once your client has given their permission, you can enter your responses to the trust fund auditing requirements checklist and attach supporting information where required. Once complete, a summary of any breaches is displayed, and after making a declaration you can submit the report to NSW Fair Trading.

You and your client will receive a notification email with an audit summary attached when you submit the audit report to NSW Fair Trading. Your client is not able to see any details in Auditor's Report Online.

## 3.3.2 INVITE YOUR CLIENT

#### ENTER CLIENT AND TRUST ACCOUNT DETAILS

To start an audit, choose the +Invite new client button in the top left section of the dashboard.

Enter the required information about your client and the trust account(s) that you are auditing for them.

Check that you have entered the correct details. You will not be able to make any changes after the request is sent to the licensee.

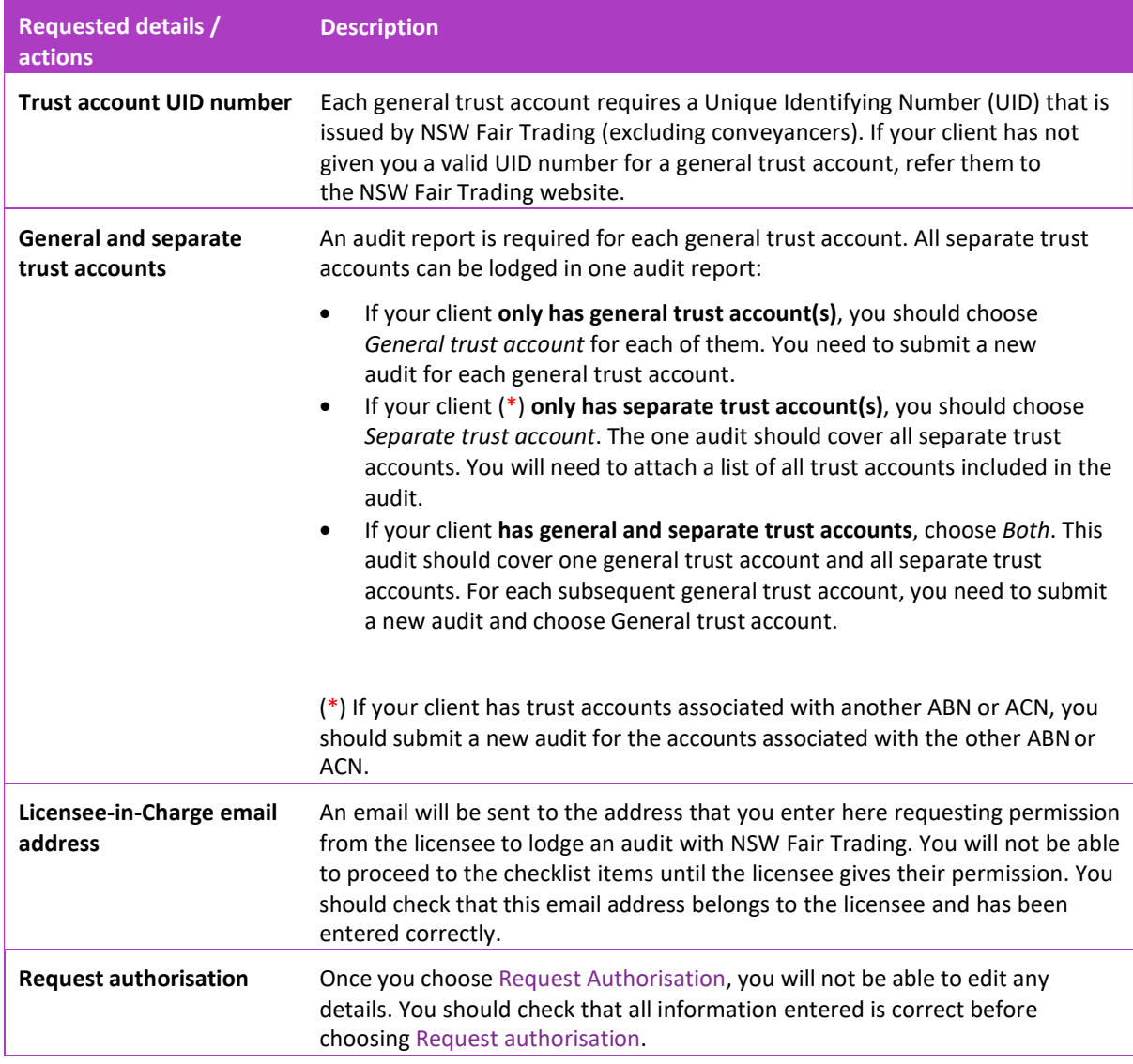

## **Tips**

- Did you submit an audit for the same client and trust account last year? If yes, you can choose the +Invite prior year client button, find the audit in the list displayed and choose Re‐invite.
	- o You should check that the details are still the same and update if required. If the information that you need to update is not editable, you will need to delete the audit record and start again by choosing the +Invite new client button.
- A template containing the information that you need from your client is available on NSW Fair Trading's website page for auditors Client Information Form. You may wish to ask your clients to complete the template for you prior to entering the audit into Auditor's Report Online.

#### SEND INVITATION TO CLIENT

Choose the Request Authorisation button at the bottom of the page. An email will be sent to the email address that you entered for the licensee. The email contains instructions for the licensee to either accept or decline your request to lodge an audit with NSW Fair Trading on their behalf.

The audit will now show on your dashboard with 'Pending' status to reflect that you are waiting for your client to authorise your request. You will not be able to proceed to the checklist until the licensee gives their permission.

#### AUTHORISATION FROM YOUR CLIENT

You should notify your client to expect an email from audits@customerservice.nsw.gov.au titled 'Auditor's Report – Your Permission is Required'.

Your client needs to open the email and follow the prompts to give their authorisation or to reject the request if something is not right. By choosing the 'Yes, authorised' button, your client is giving their permission for you to submit an audit on their behalf.

If the licensee gives their permission, the audit status changes to 'Authorised'.

If the licensee rejects your request, the audit status changes to 'Rejected'.

A reminder email will be sent to you after 3 days if the licensee has not responded to the email. You should contact the licensee and prompt them to respond. If they did not receive the email, ask them to check their spam or junk folder. You can send the request to them again if required.

Once the audit status becomes 'Authorised', you can proceed to the trust account audit requirements checklist by choosing More actions > Commence Audit.

#### ACTIONS AVAILABLE

Choose the Action button displayed on the right side of the audit. The actions available to you depend on the status of the audit. If the audit has a status of:

- Pending, you can:
	- o Resend the request to your client. If the licensee's name or email address were incorrect, you can change them before resending the request
	- o Delete the request
- Rejected, you can:
	- o Resend the request to your client. You should only resend the request if your client accidentally rejected the request, or if they rejected it because their name or email address was incorrect
	- o Delete the request so that you can start a new audit. You should start a new audit if details other than the licensee's name and email were incorrect. Choose +Invite new client and start again
- o Leave it. The rejected audit request will stay on your dashboard until the end of the audit period (31<sup>st</sup> December).
- Authorised, you can:
	- $\circ$  Proceed to completing the audit checklist as this means that the licensee has given their permission by responding to the email. Refer to 3.3.3 Complete the audit checklist.

#### 3.3.3 COMPLETE THE AUDIT CHECKLIST

#### AUDIT REQUIREMENTS CHECKLIST

The trust account audit requirements checklist is a series of questions grouped into 16 sections. You will be guided through the checklist, however you may jump to any section and complete the questions in any order.

Underneath each checklist question is a reference to the associated legislation section or clause.

A response to each question is required ‐ Yes, No, or Not Applicable.

Questions requiring a Yes or No answer are defaulted to a positive response. If you have determined that a negative response is required, you must change the response.

Some questions require a Reason to be selected for a negative response. You should tick all applicable reasons from the displayed options.

Where a question does not apply to a real estate agent, conveyancer, strata manager or stock and station agent, the question will not be enabled.

The questions that you will be required to answer for each client type are provided in Appendix  $A - \Delta u$ dit Checklist Questions.

Once you have completed the checklist and attached all required supporting documentation, choose Next to proceed to the Summary of Breaches page.

#### Sample section of the checklist:

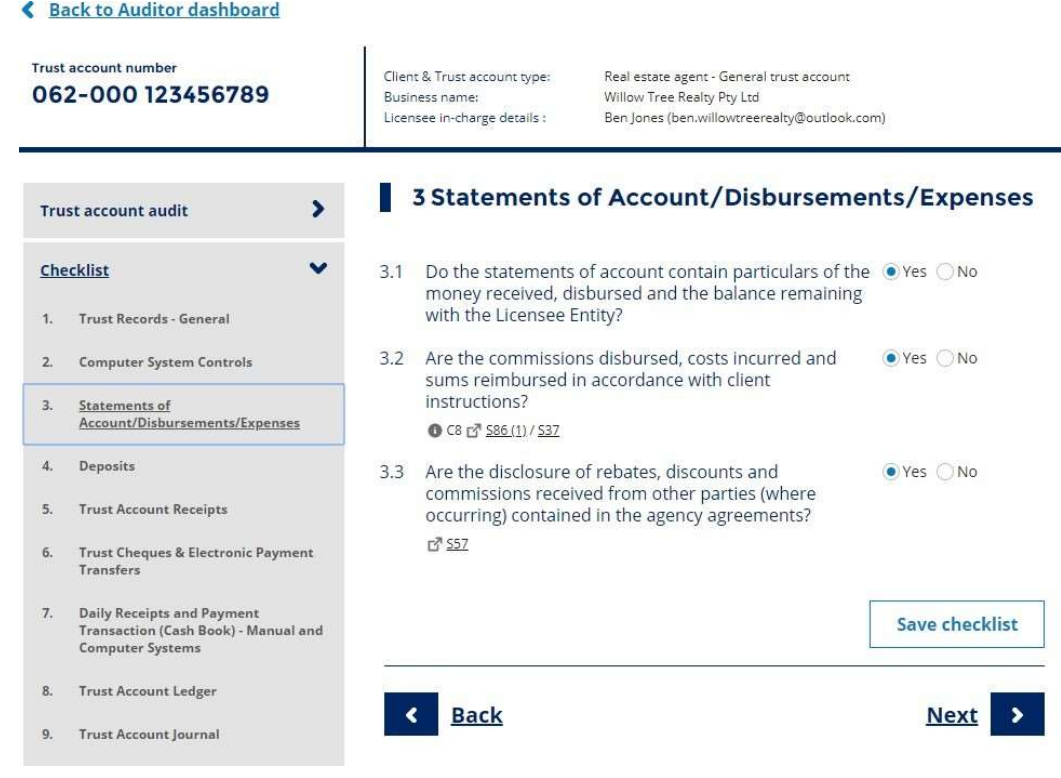

Important: You must change the default response if there is an issue that you need to inform NSW Fair Trading about.

## **Tips**

- You will need to answer some checklist questions for each audit (questions 1.3, 1.4, 1.9, 2.2). The remaining questions are defaulted to the response that indicates that there is no issue. If you have no issues to report, after completing the mandatory questions you can jump straight to checklist section 16 Supporting Documentation.
- You will be able to choose more than one reason from displayed options for some checklist questions. You should tick all applicable reasons. Any additional reasons can be included in attachments.
- If a checklist question is not applicable to a specific audit and a 'Not Applicable' response is not available for that checklist question, you should choose the positive response.

#### ATTACHING SUPPORTING INFORMATION AND EVIDENCE

You will be asked to upload information and evidence supporting negative responses to many of the checklist items.

A guide to the information required is displayed near the relevant checklist items and is outlined in Appendix A – Audit Checklist Questions.

Standard templates have been created for checklist questions 5.3, 6.1, 11.1, 11.2, 12.2, 12.3, 12.4, 12.5, 12.6, 12.7. The templates are provided in Appendix B - Templates for Supporting Evidence. You may copy the format provided or download the templates from the NSW Fair Trading's website page for auditors, complete as required and upload when prompted.

Guide to attachments:

- Each file attached must not exceed 30 MB
- Each file must be closed
- Each file name must not exceed 72 characters
- Scanned images should be easily readable
- Most formats are accepted including .xlsx, .pdf, csv, .docx, .jpeg, .gif
- You can upload or drop multiple documents against a checklist question

You may also attach additional documents and enter comments at the end of the checklist, in section 16 Supporting Documentation.

#### ACTIONS AVAILABLE

Within the checklist, you can:

- Select responses to checklist questions
- Attach requested information and supporting evidence
- Enter requested information and select reasons or other options
- Jump to any section on the left‐hand side and view or complete checklist questions
- Save the checklist if you exit, your responses will be saved and displayed when you return to the audit
- Download a pdf version of the checklist. The pdf will contain client details, trust account details, checklist questions, and any saved responses and breaches as at the time you chose Download. Open, save or print the pdf file according to your browser's method. The pdf file is clearly marked as a draft report and is not a submitted Auditor's Report
- Back move to the previous checklist section
- Next move to the next checklist section.

#### ABANDONED AUDITS

There may be circumstances where you cannot complete an audit. You should indicate that you are abandoning the audit in Auditor's Report Online.

Locate the audit in your dashboard and choose More actions > Abandon audit.

Select a reason from the list displayed – Duress, Request withdrawn, or Other – and then choose the Abandon audit button.

When you complete the Abandon audit process:

- A notification will be emailed to the licensee
- A notification will be emailed to you
- The status of the audit will be changed to 'Abandoned'. The audit will remain on your dashboard until the end of the audit year. You will not be able to open it or complete the audit requirements checklist.

Important: You should notify NSW Fair Trading if you are abandoning an audit because of duress.

### LATE AUDITS

Due date for the 2021-2022 audit submission is reverted to the normal 30th September 2022.

A request to extend the due date with valid reason can be applied for through Auditor's Report Online before 15 September 2022.

All audits must be submitted in Auditor's Report Online before 31 December 2022 when the portal closes.

#### REVOKED AUDITS

A licensee may wish to appoint another auditor after they have authorised an audit that you have started in Auditor's Report Online.

The new auditor must create a new audit for the client and trust account and invite the licensee as described in section 3.3.2 Invite your client.

When the licensee authorises the new invitation:

- the new auditor will be able to complete the audit requirements checklist and lodge the audit
- the status of the audit that you started will be changed to 'Revoked'. The audit will remain on your dashboard until the end of the audit year. You will not be able to open it or complete the audit requirements checklist.

### **Tips**

- The rules for revoking an audit are based on the ABN or ACN and bank account. An audit will be automatically revoked if another audit is authorised by the licensee for:
	- a general trust account with the same ABN or ACN, and same BSB‐bank account number

#### 3.3.4 SUBMIT AUDIT RESULTS

#### SUMMARY OF AUDIT

After completing section 16 Supporting Documentation, Auditor's Report Online will assess your responses and determine any breach of trust accounting requirements as per the relevant legislation.

A summary of the audit is displayed, listing any breach along with error messages highlighting any missing responses or attachments.

Use the edit option on the right‐hand side to jump straight to the checklist question that has missing information and enter the response or upload the requested attachments.

Use the Checklist option on the left‐hand side to go back to any checklist section to check your responses. You can change your response or upload attachments at any time before you submit the audit to NSW Fair Trading.

#### DECLARE AND SUBMIT

Prior to submitting the Auditor's Report to NSW Fair Trading, you will be asked to enter some final information and make a declaration.

Check the details displayed and enter the date that the trust records were provided to you in point 4.

If you agree to the declaration statements and are ready to lodge the audit with NSW Fair Trading, tick the I accept check box and choose Submit Auditor's Report.

When you submit the audit, Auditor's Report Online will:

- confirm that your report has been successfully received and display the date and time submitted
- email a PDF version of the audit report to you as you will not be able to view the report in Auditor's Report Online after the audit period closes
- email a PDF version of the audit report to the licensee
- change the audit status to 'Submitted'.

Once the audit is submitted, you will:

- be able to View a copy of the details that you submitted from the dashboard. Expand the section headings on the left-hand side to step through each section of the report (\*)
- be able to Download a pdf version of the audit report. When viewing the audit details, choose the Download link in the top right
- not be able to update any details on the submitted report.

(\*) The audit will stay displayed on your dashboard until the end of the audit period (31 December 2022 for the 2021‐2022 year).

Use the Back to dashboard button to return to your home page.

#### Tips

• If you would like to save or print a copy of the full checklist, choose Download before you Submit. After submitting, you will only be able to Download a copy of the audit report summary.

#### WHAT HAPPENS AFTER I SUBMIT AN AUDIT?

Auditor's Report Online calculates the severity of any breaches and assigns a severity rating to the Auditor's Report.

After the audit period closes, NSW Fair Trading will review submitted Auditor's Reports and action accordingly.

## NEXT YEAR

When you access Auditor's Report Online after 1 July next year, your dashboard will be clear, ready for you to commence inviting clients and entering audits for the new audit year.

You will be able to re-invite clients that you entered into Auditor's Report Online this audit year.

## 3.4 NEED HELP?

## 3.4.1 TROUBLESHOOTING

Here are some tips for working with Auditor's Report Online.

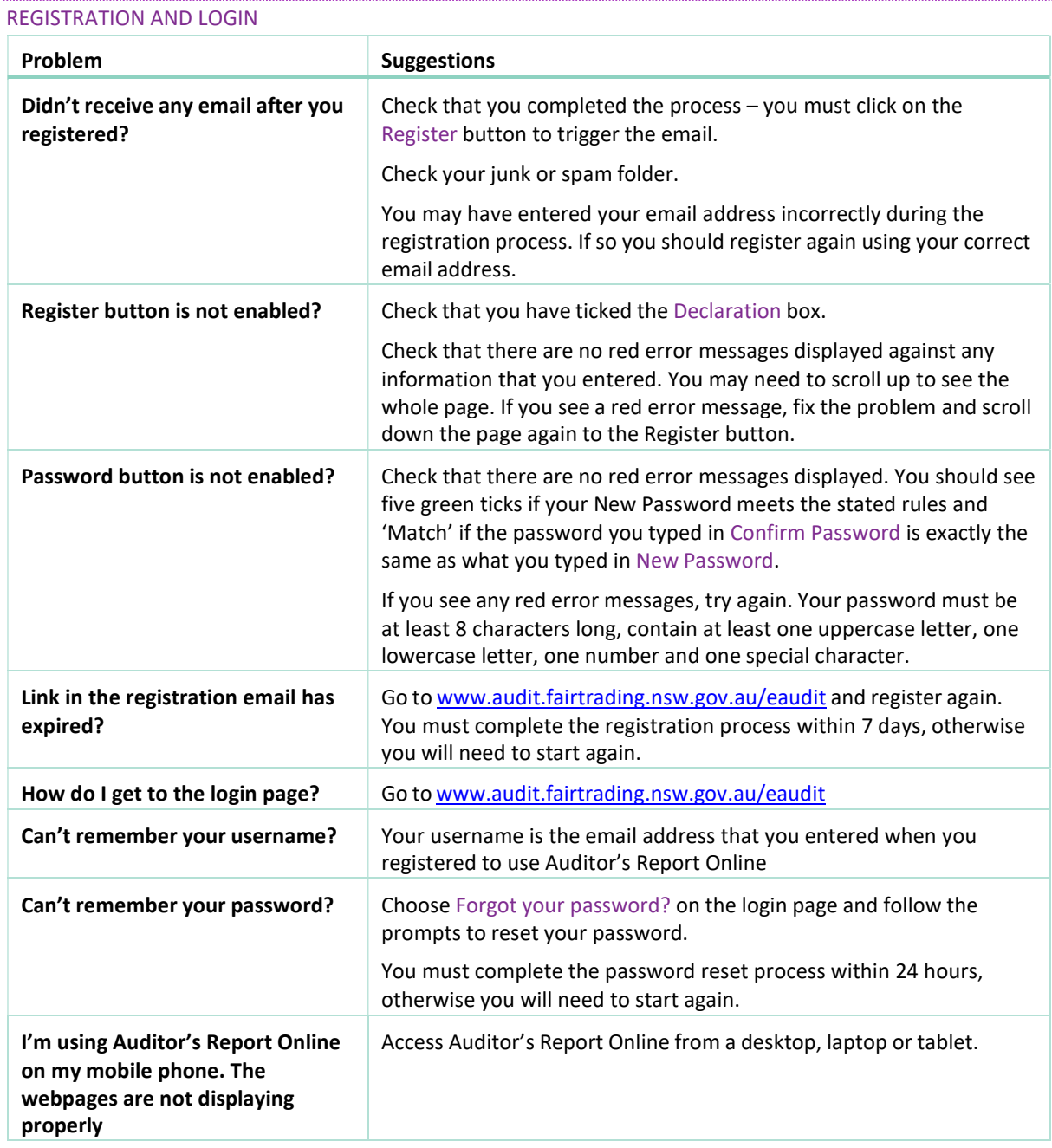

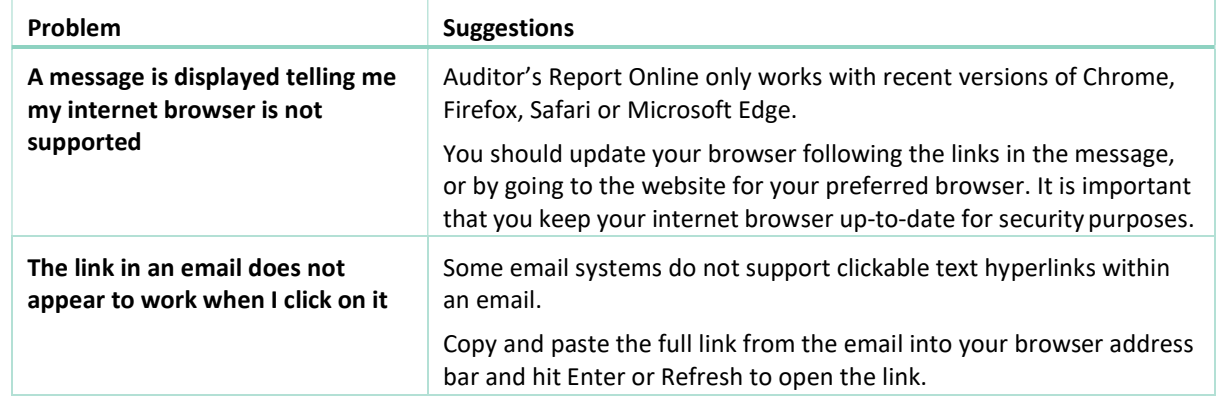

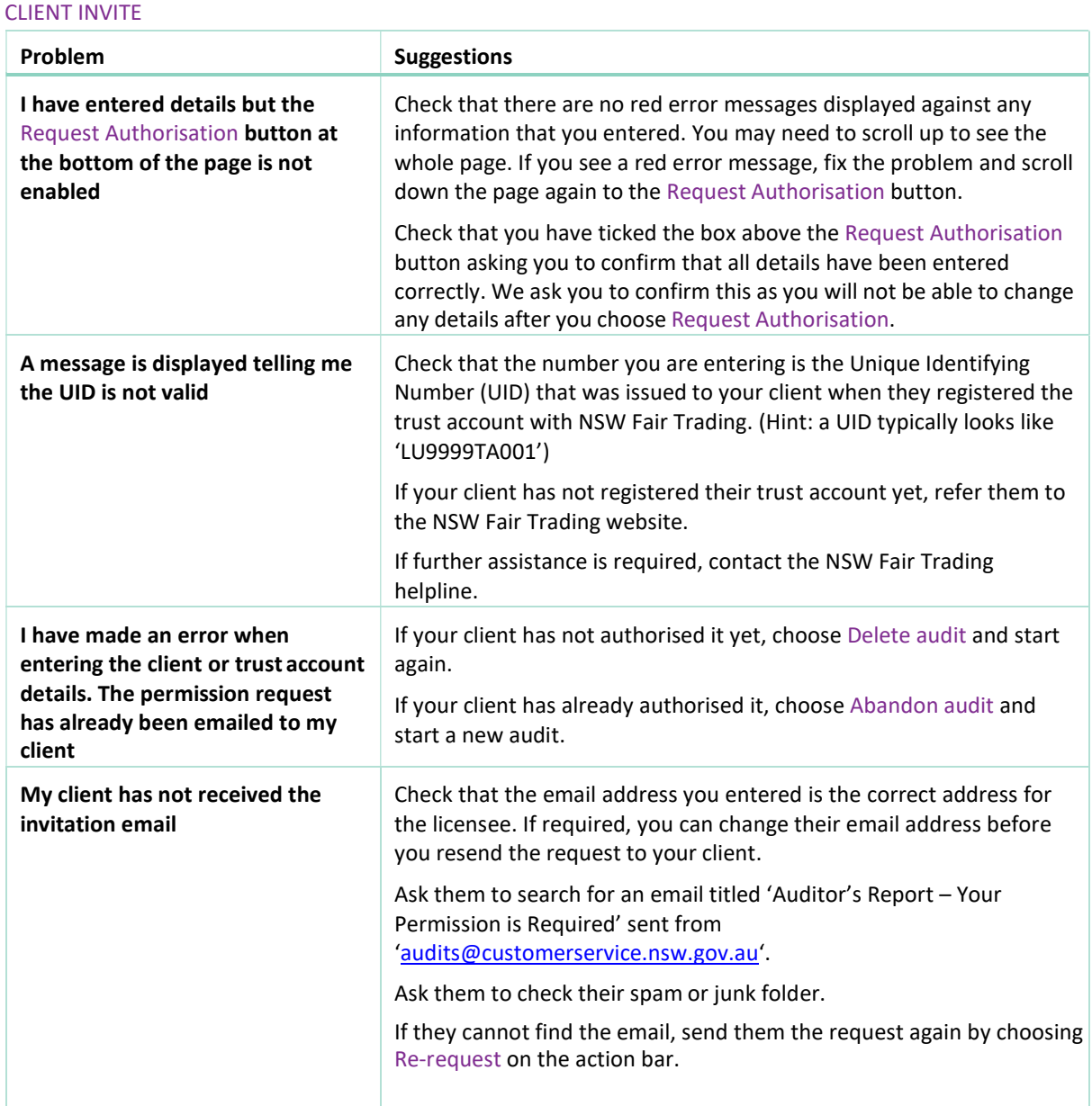

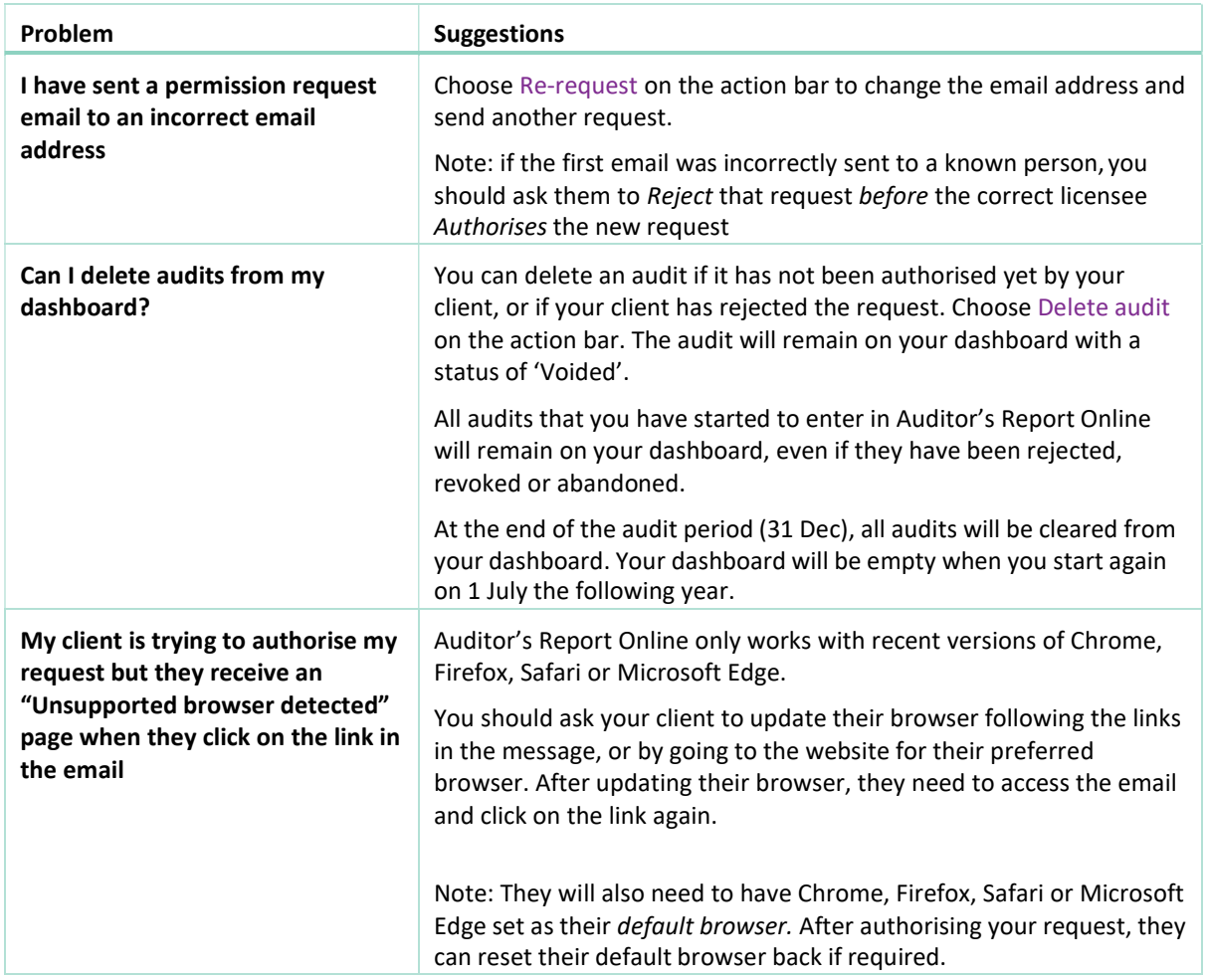

## COMPLETING THE CHECKLIST

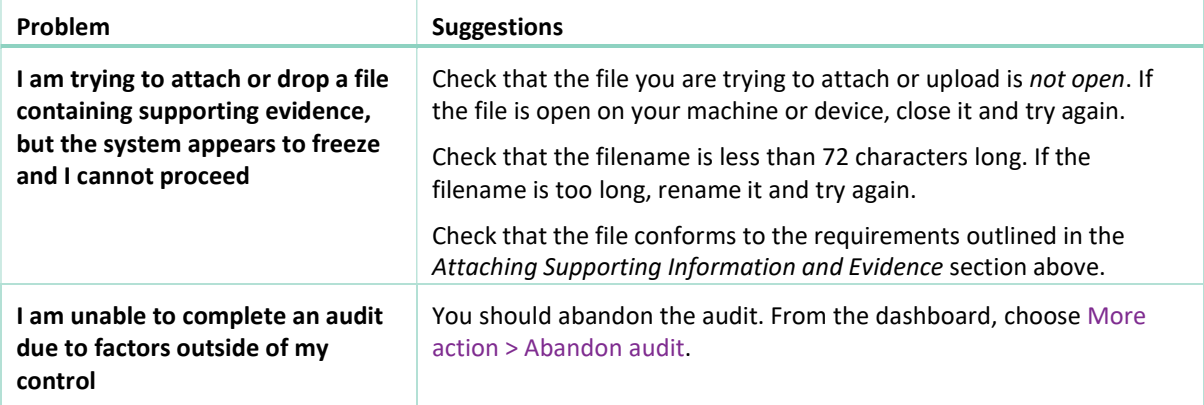

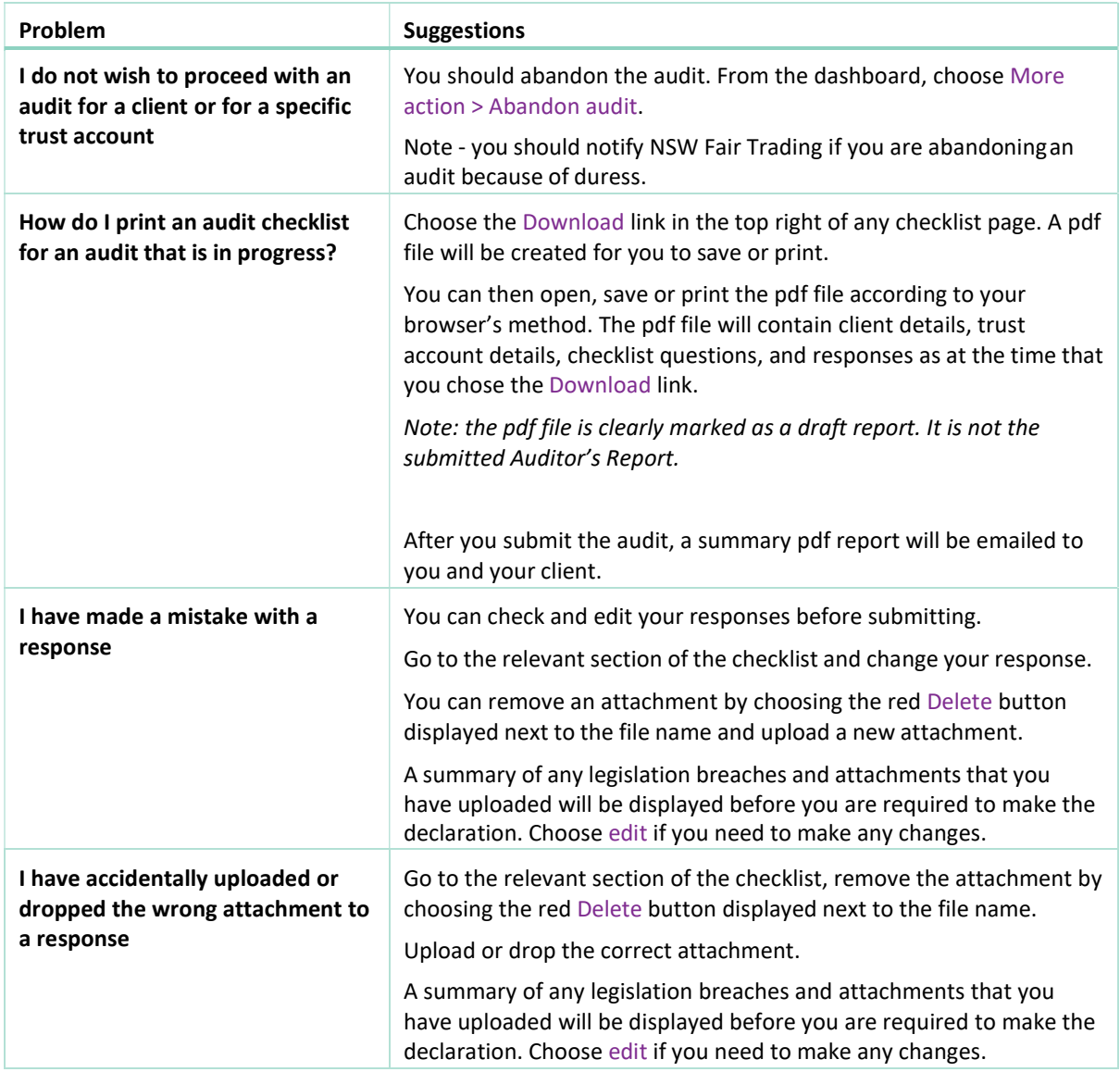

## 3.4.2 FURTHER ASSISTANCE

"Auditor's Frequently Asked Question" can be found on NSW Fair Trading webpage.

For general enquiries about auditing requirements, contact NSW Fair Trading:

Phone 13 32 20

Online enquiry https://www.fairtrading.nsw.gov.au/contact‐us

For assistance with Auditor's Report Online, or to provide feedback, contact Rental Bonds Online Security and Support:

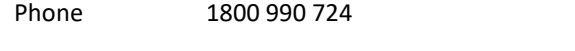

Email audits@customerservice.nsw.gov.au

## 4 GUIDE TO COMPLETING THE 2021/2022 AUDITOR'S REPORT

#### 4.1 LEGISLATION

Auditor's reports are required for trust funds operated under the following legislation:

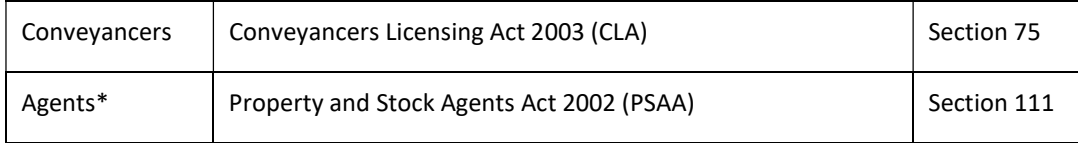

\*For the purposes of Auditor's Report Online, real estate agent includes:

- a real estate agent
- a stock and station agent
- a strata managing agent
- a community managing agent
- an on-site residential property manager.

#### 4.2 PREVIOUS YEAR (LATE) AUDITOR'S REPORT

From 2019, Audit Reports must be lodged using Auditor's Report Online. However, for late audit reports, must use the *prescribed form* for the relevant year. Do not use one Auditor's Report form for different audit years.

#### 4.3 WHO IS QUALIFIED TO CARRY OUT AN AUDIT?

A person is qualified to act as an auditor for the purposes of the Act if the person:

- $\checkmark$  is a registered company auditor within the meaning of the Corporations Act, or
- $\checkmark$  is an authorised audit company within the meaning of the Corporations Act, or
- $\checkmark$  is a member of a professional accounting body within the meaning of the Australian Securities and Investments Commission Act 2001 of the Commonwealth (i.e. CPA Australia, Chartered Accountants Australia and New Zealand and Institute of Public Accountants) and holds a Public Practice Certificate or Certificate of Public Practice issued by the body, or
- $\checkmark$  is a person who has been nominated by the person whose records and documents are to be audited and who has been approved by the Secretary by order in writing

#### and NOT

- $\checkmark$  at any time within 2 years before the last day of the period in respect of which the audit is to be made,
	- $\checkmark$  an employee or partner of the person whose records or documents are to be audited, or
	- $\checkmark$  engaged in the business carried on by the person whose records or documents are to be audited, other than as an auditor for the purposes of this Act, or
	- $\checkmark$  a licensee, or a shareholder in a corporation that is a licensee and that has not more than twenty shareholders.

### 4.4 IMPORTANT INFORMATION FOR THE ENGAGED AUDITOR

#### INDEPENDENT AUDITOR'S REPORT

Go to NSW Fair Trading's website page for auditors for information on auditor responsibilities and audit testing.

An Independent Auditor's Report template for real estate and conveyancer trust account audits may be downloaded from the page for auditors. You may use these templates but are not obliged to do so.

#### IDENTIFY WHO THE AUDIT REPORT IS ABOUT

Under Licensee Entity details, list the name of the sole trader or corporation that held trust money and carried on business during the period.

Under Entity Licence Number, list the licence number related to the Licensee Entity details.

Important: For a sole trader, list the licensee name and licence number under both Licensee‐in‐charge details and Licensee entity details.

Licence particulars can be checked using the Property services licence check or Conveyancers licence check available on the NSW Fair Trading website.

#### GUIDE TO COMPLETING THE AUDITOR'S REPORT

- 1. All audits are required to be lodged with NSW Fair Trading through Auditor's Report Online.
- 2. The Auditor's Report must contain the Licensee Entity Name and Licensee Entity Number.
- 3. Audit reports are for the annual audit period ended 30 June. Where an audit is less than the full audit period, the audit period applicable for that licensee is to be entered.
- 4. The report provided by you pursuant to the provision of section 75 (CLA) or section 111 (PSAA) would be an engagement to examine the accounting records and internal controls and procedures of the Licensee Entity during the audit period, in relation to trust money and other matters designated by Part 7 Trust Accounts of the Act, and report those matters in terms of the generally accepted auditing standards and practice.
- 5. This Guide provides a list of trust accounting requirements to guide you through designing the scope of your audit and in respect of these requirements makes reference to the appropriate provisions that are applicable under the Conveyancers Licensing Act 2003 and its associated Conveyancers Licensing Regulation 2015, or the Property and Stock Agents Act 2002 and its associated Property and Stock Agents Regulation 2014.

6. This Guide has been prepared to assist auditors in their examination of the books, records, accounts and documents maintained by licensees in respect of trust moneys and to assess the compliance of those records with the appropriate legislation. Any trust accounts, which held trust moneys during the audit period, form part of the examination.

This includes the general trust accounts held at any time during the year, and all separate trust accounts i.e. accounts held exclusively for the client, such as for a vendor & purchaser and the accounts maintained for strata plans or community title associations.

- 7. You should obtain direct written confirmation from the financial institution(s) as to the balance(s) of the trust account(s).
- 8. You must use appropriate examination and sampling techniques and make appropriate inquiries during your examination to form an opinion as to whether the accounting records have been maintained in accordance with the Act and the Regulation.

Note: The auditor's declaration of the Auditor's Report requires the auditor to provide an opinion based on "appropriate examination" and "sampling techniques", rather than a one hundred per cent check of transactions.

9. Where there are audit qualifications of a financial nature, the auditor must attach a copy of the trust bank reconciliation statement and the trial balance (incorporating the list of ledger accounts of the principals that moneys are held for), for the applicable accounting periods, and of the end of audit year period, as prescribed under clause 28 or clause 29 of the associated Regulation, in respect of the trust account(s) affected.

If applicable and not provided, attach your explanation.

- 10. Where there is a finding that may be a breach, supporting evidence must be attached.
- 11. You must discuss all breaches with the Licensee-in-charge for appropriate correction action to be taken.

Important: Auditors are not to wait for the breaches to be rectified before lodgement.

- 12. The Act and the Regulation can be accessed at www.legislation.nsw.gov.au
- 13. Any audit not submitted in Auditor's Report Online by midnight on the due date will be regarded as a failure to lodge by the due date.

Important: All existing alternative audit year approvals are rescinded. All auditor's reports must be lodged by the due date.

14. Licensees are required to hold a copy of their trust account audit at their registered place of business, for at least three years, and make it available to Fair Trading inspectors for examination if required.

- 15. NSW Fair Trading no longer handles unclaimed trust money (held for more than 2 years or held in a trust account by a former licensee or the personal representative of a deceased licensee). Refer to The Unclaimed Money Act 1995 – Part 2A Trust money under Property and Stock Agents Act 2002 at www.legislation.nsw.gov.au
- 16. Conveyancer Statutory Declaration ‐ if a licensed corporation or an individual licensee has not held any trust money during the audit period (1 July 2020 – 30 June 2021), a statutory declaration must be lodged. Conveyancer licensees can obtain the Statutory Declaration from the Trust accounts and audit requirements page of the NSW Fair Trading website. The licensee has an obligation to make and lodge such a declaration within the 3 months of the end of the applicable audit period.

## 4.5 TRUST ACCOUNTING REQUIREMENTS

The trust account auditing requirements checklist that you will need to complete for each trust account is contained in Appendix A – Audit Checklist Questions.

Reference is made to the appropriate provisions that are applicable under the legislation to assist you designing the scope of your audit.

# 5 APPENDIX A – AUDIT CHECKLIST QUESTIONS

The Auditing Requirements Checklist that you need to complete in Auditor's Report Online is contained in the following table. The table indicates the questions that require supporting documentation for a negative response and a reference to the relevant legislation.

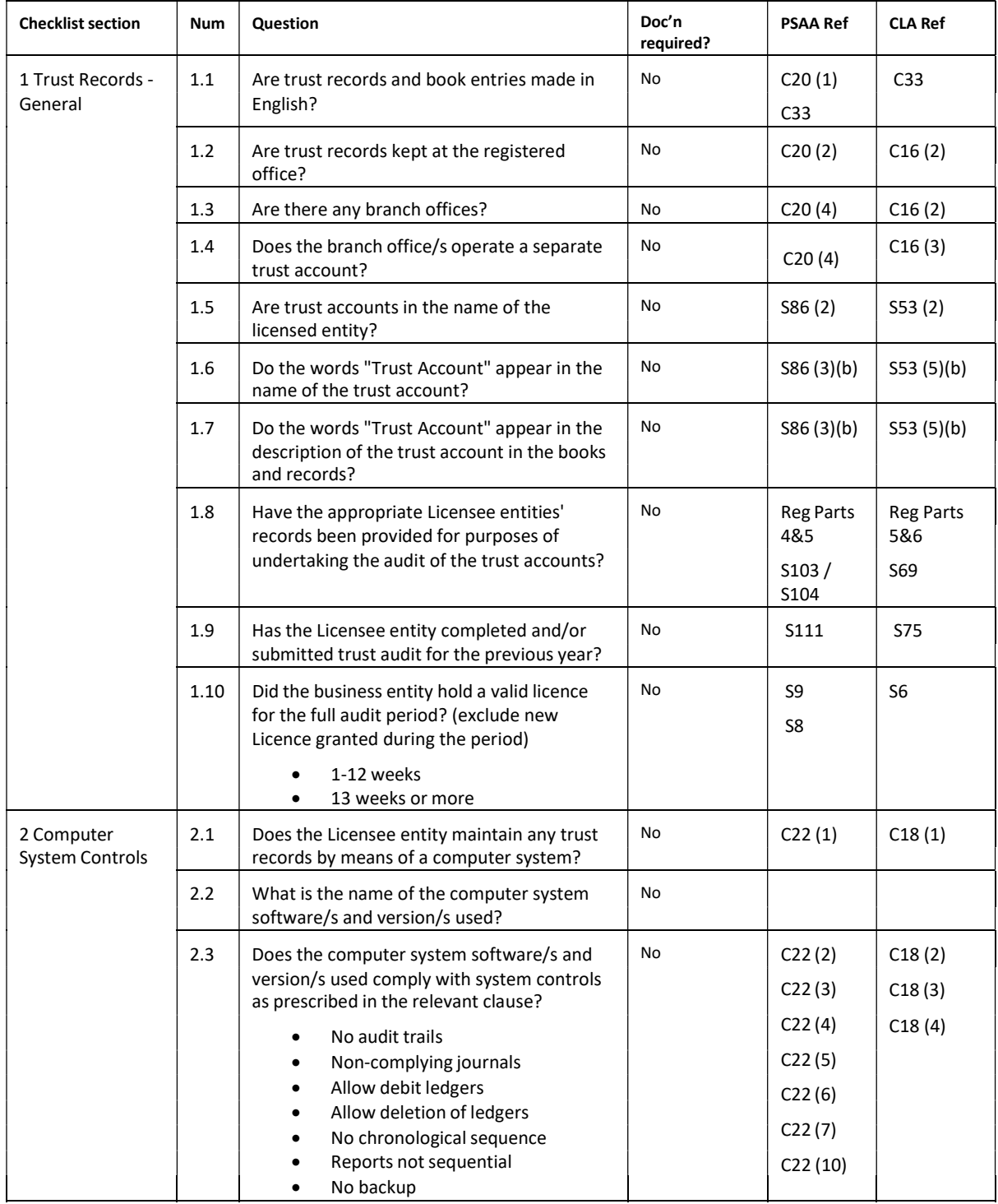

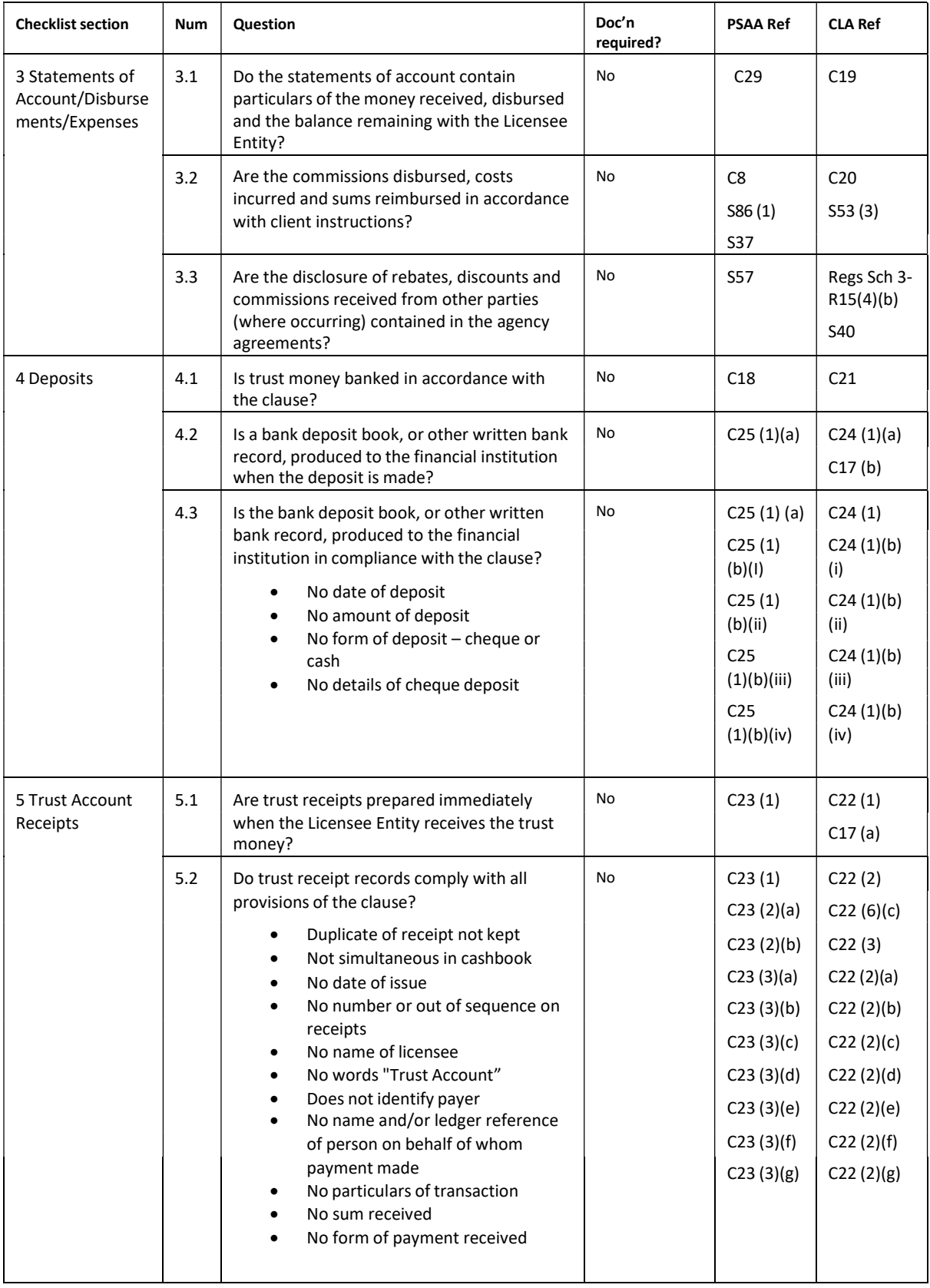

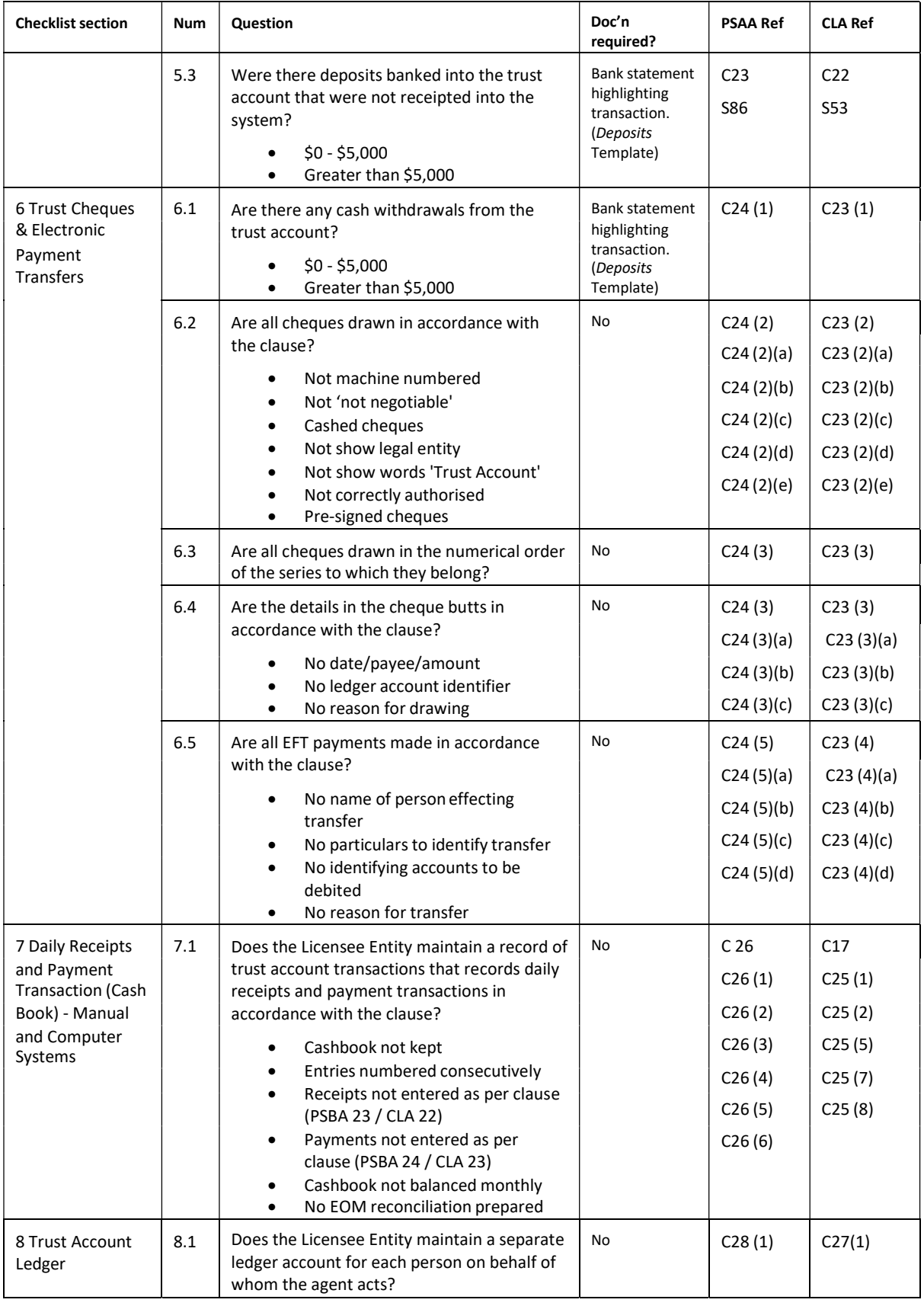

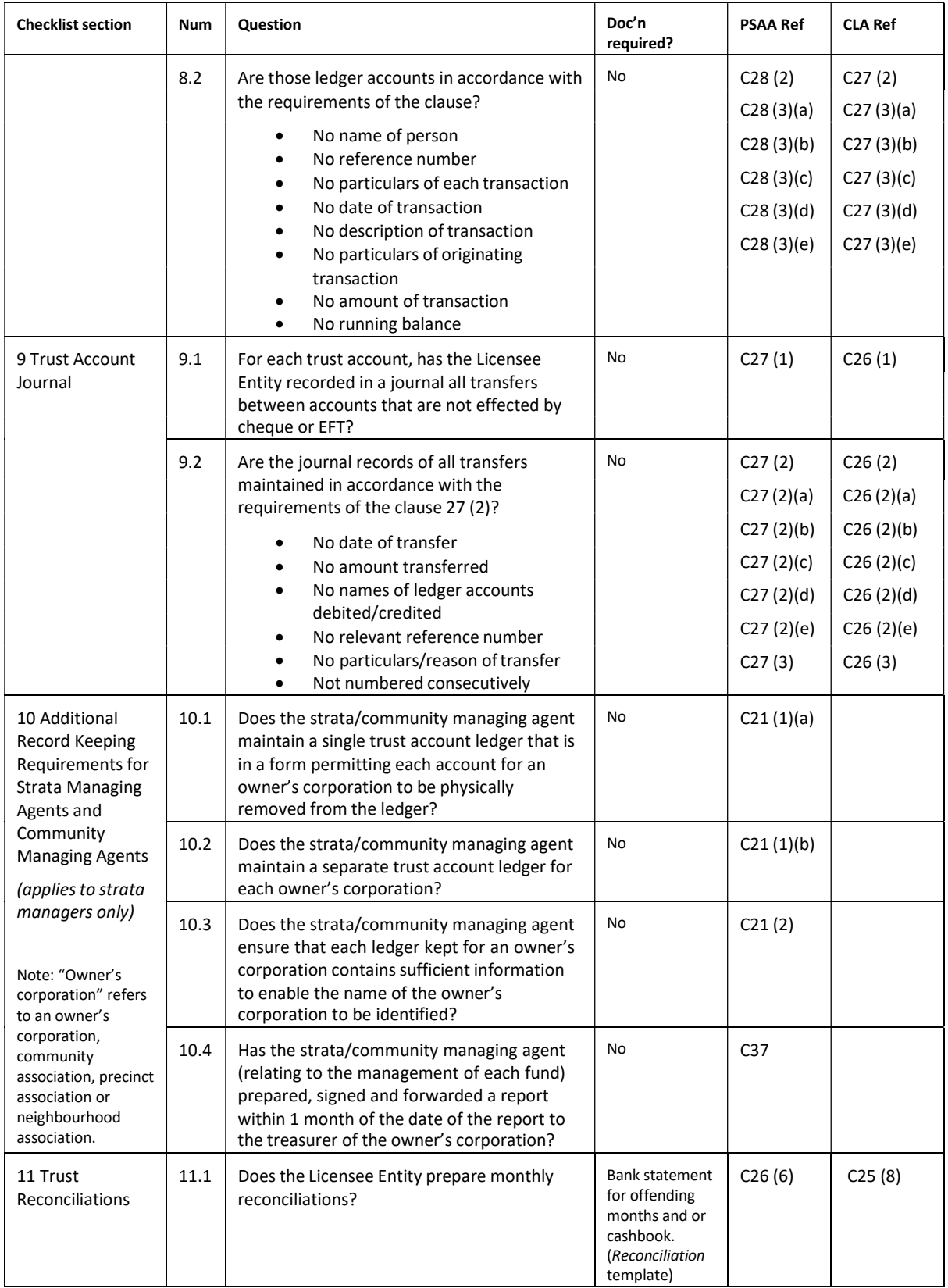

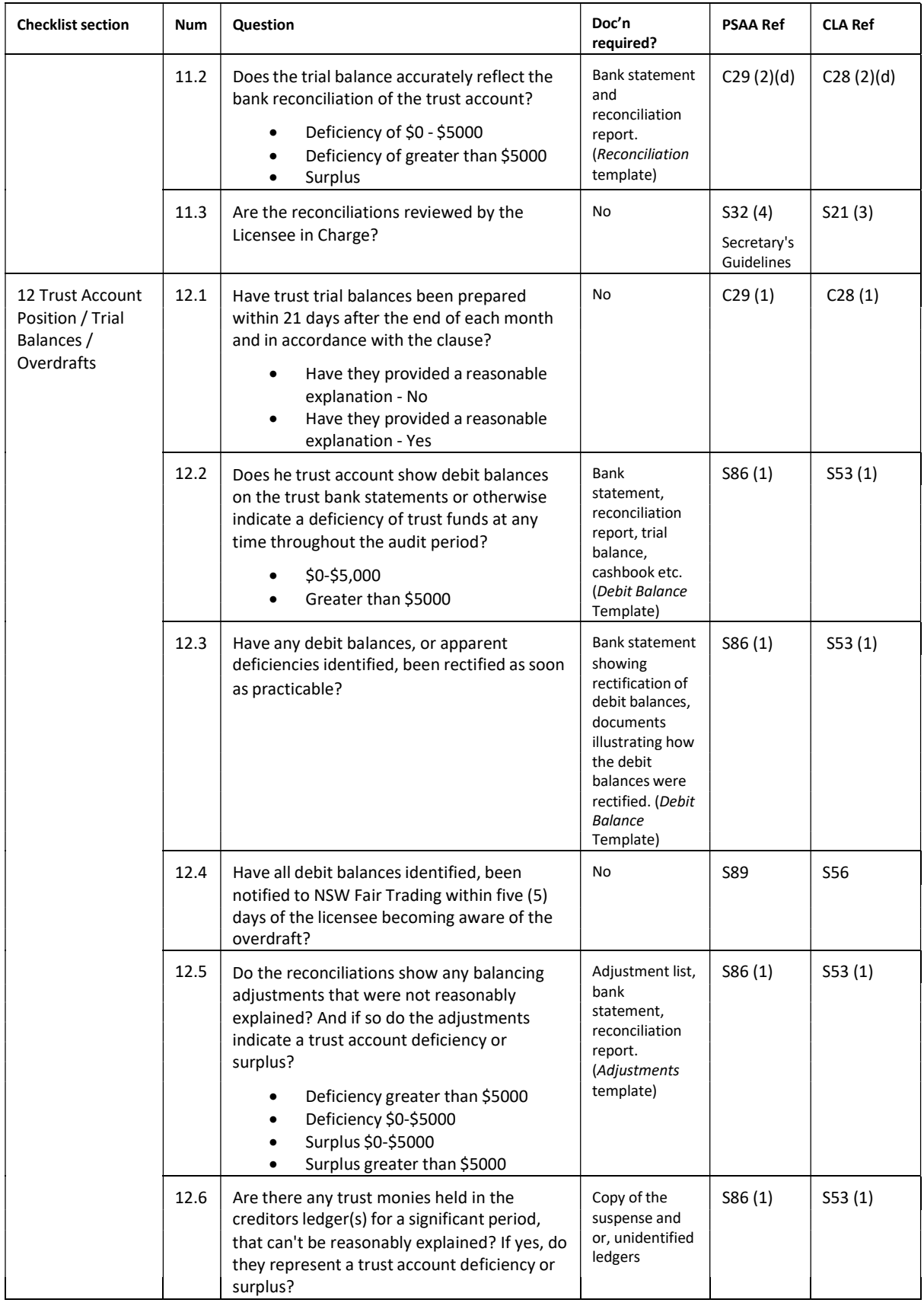

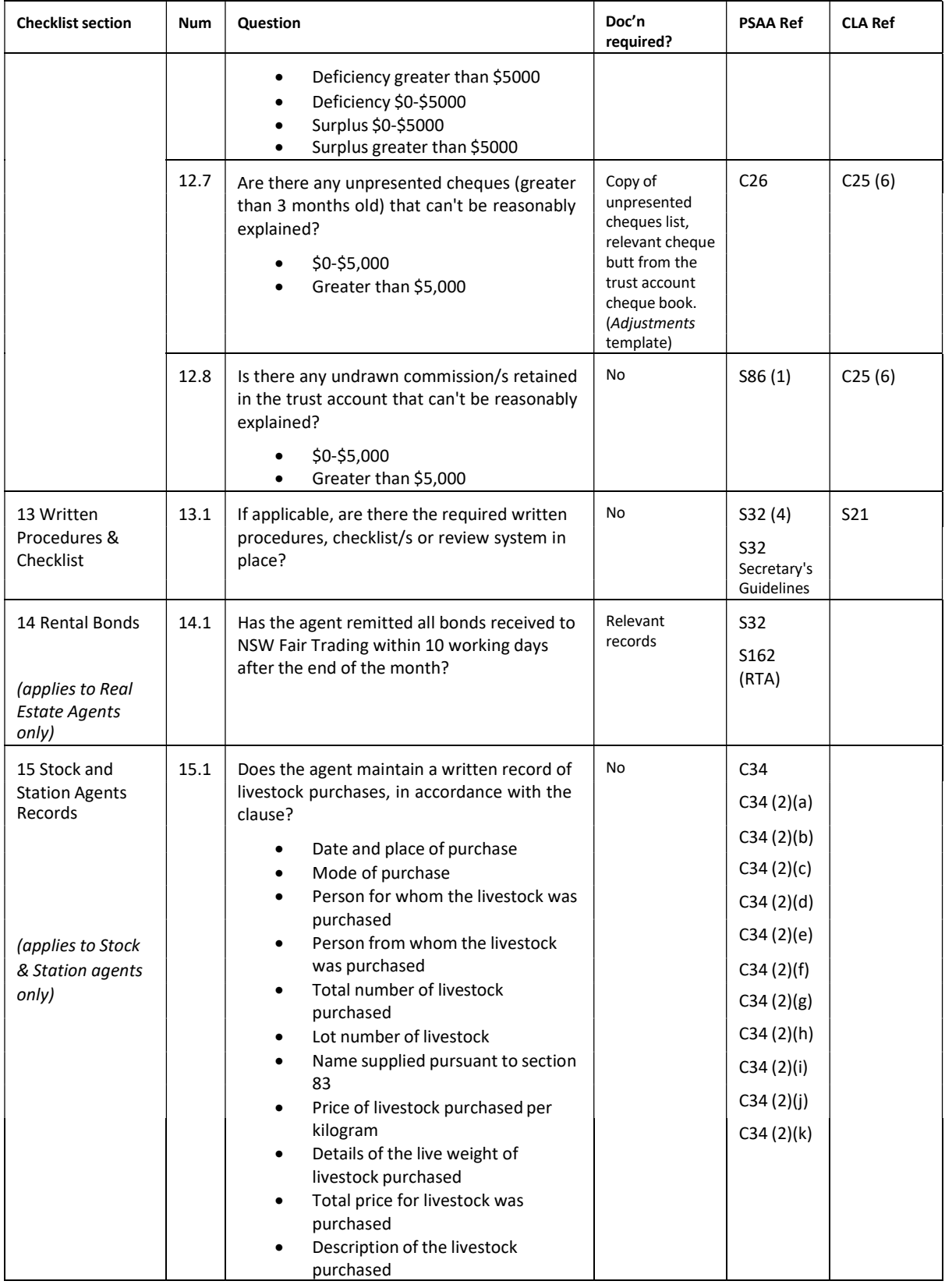

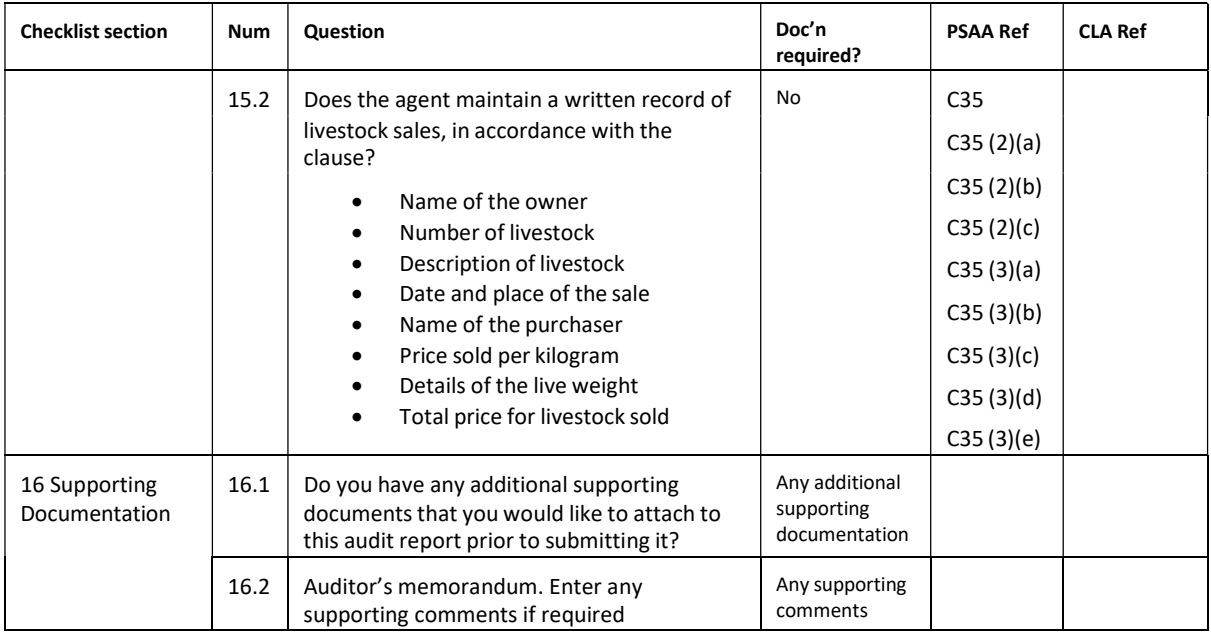

The Act and the Regulation can be accessed at www.legislation.nsw.gov.au

# 6 APPENDIX B – TEMPLATES FOR SUPPORTING EVIDENCE

Some checklist questions require you to attach supporting evidence for a negative response.

Templates showing the information required for each question are provided below.

An MS Excel file containing the templates may be downloaded from the NSW Fair Trading's website page for auditors.

## Supporting evidence template: Deposits ‐ Checklist Questions 5.3 and 6.1

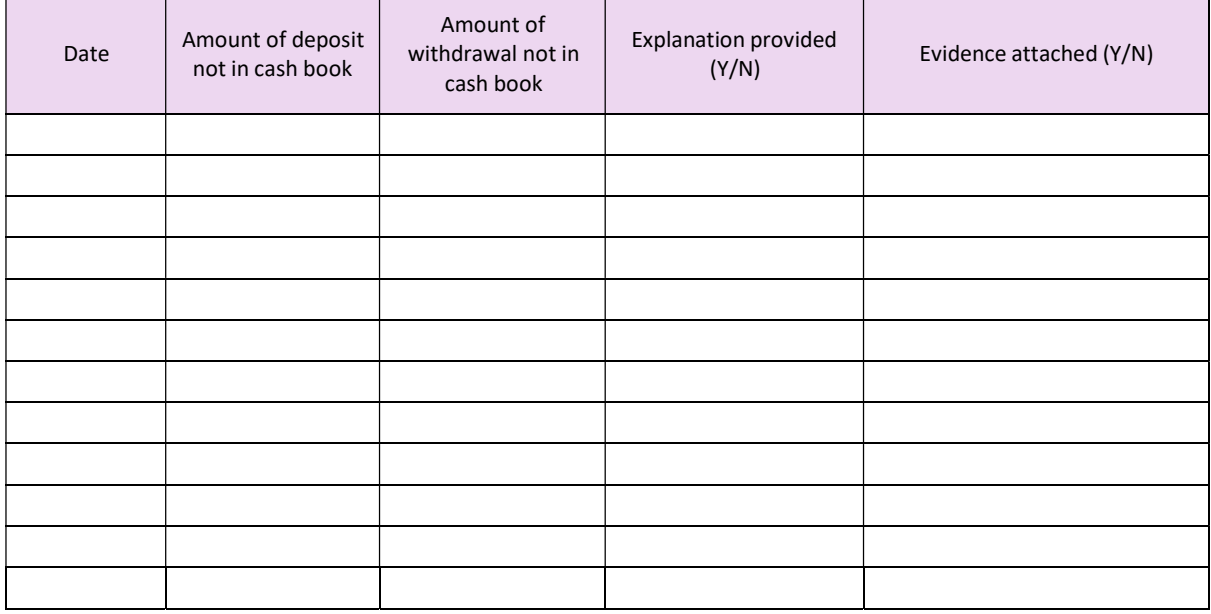

## Supporting evidence template: Reconciliation ‐ Checklist Questions 11.1 and 11.2

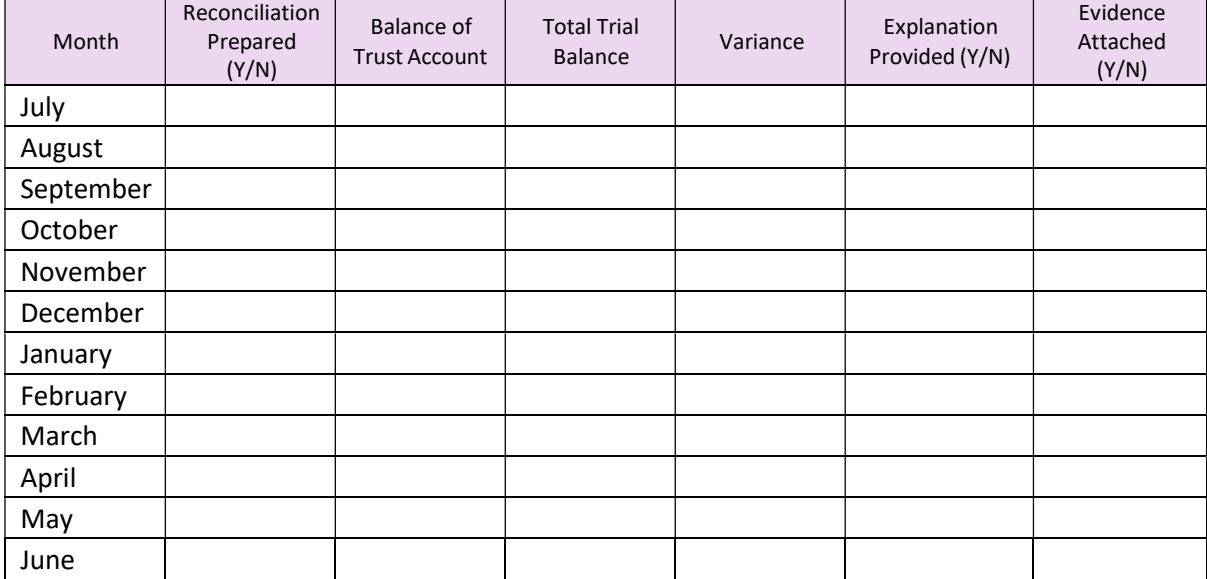

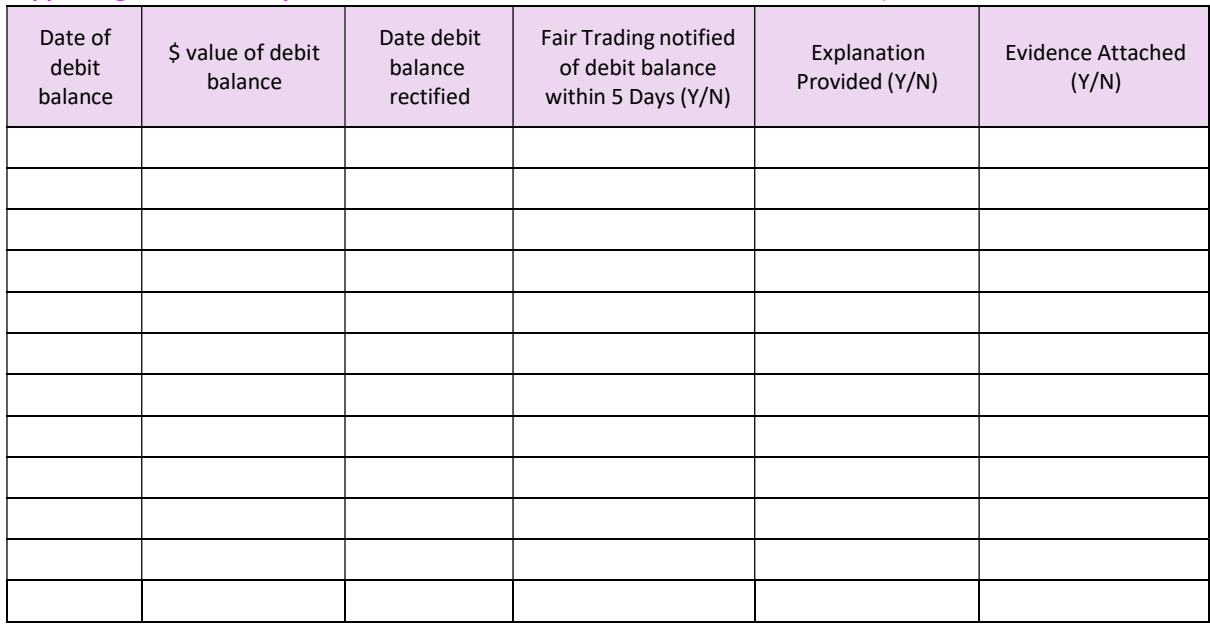

## Supporting evidence template: Debit Balance ‐ Checklist Questions 12.2, 12.3 and 12.4

## Supporting evidence template: Adjustments ‐ Checklist Questions 12.5, 12,6 and 12.7

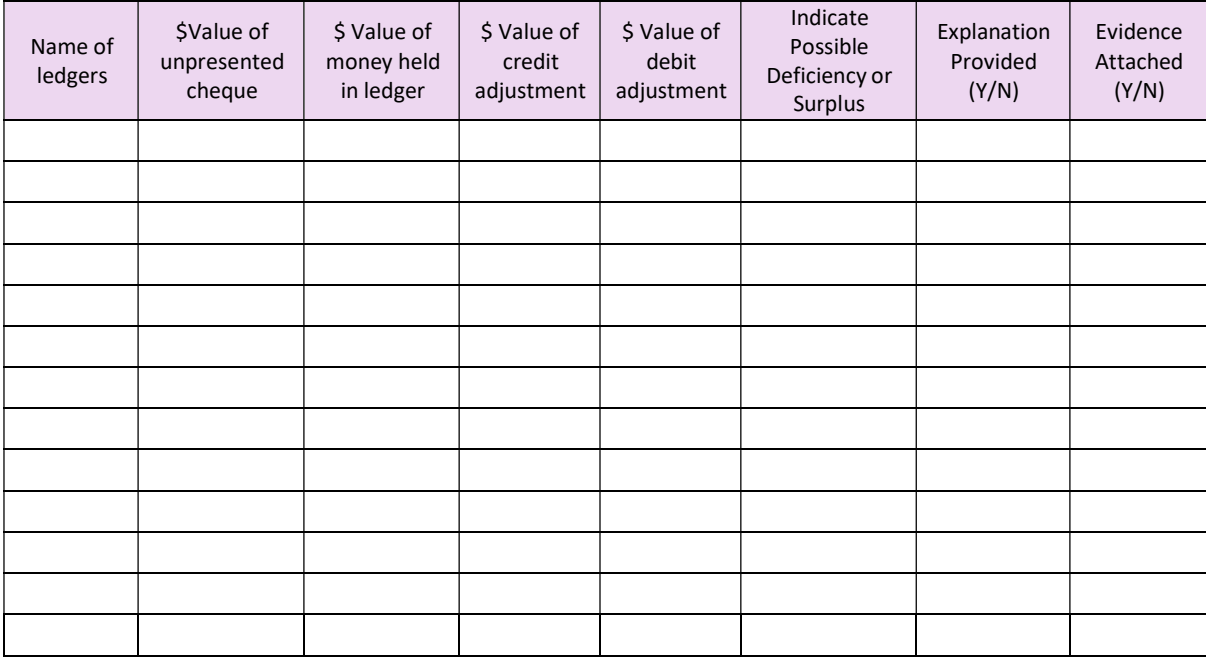